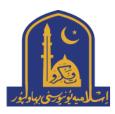

## **IUB Challan Generation**

To generate a challan please open IUB Eportal <a href="https://eportal.iub.edu.pk/login">https://eportal.iub.edu.pk/login</a>. Insert your CNIC number, password and click Sign in, after login click on generate online challan & select your voucher/challan type. Click Generate Chllan to generate & download challan.

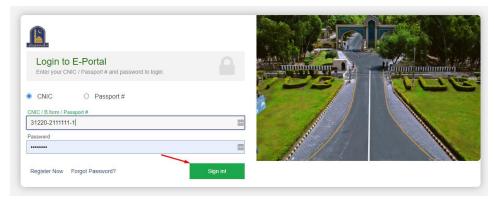

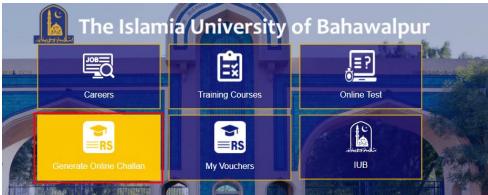

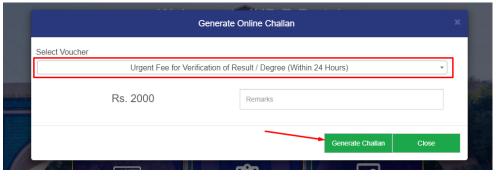

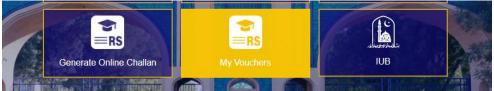

To see your vouchers or redownload click on my vouchers.

If you don't have an account click on **Register Now** on login page or open signup page from this link <a href="https://eportal.iub.edu.pk/applicants/register">https://eportal.iub.edu.pk/applicants/register</a>

If you have forget your password, click forgot password or and proceed with entering CNIC number and clicknig next. Select your recovery method, set new passowrd and login.

https://eportal.iub.edu.pk/applicants/forget\_password

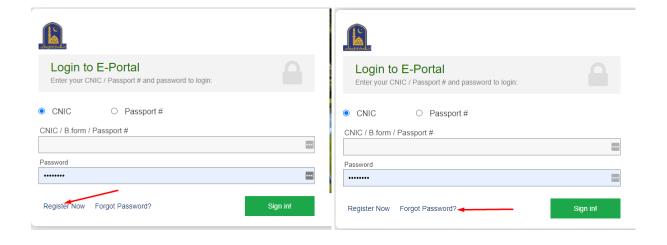